# **Link to full Photo Booth User Guide:**

Photo Booth is an application that enables users to take photos or record videos using Mac.

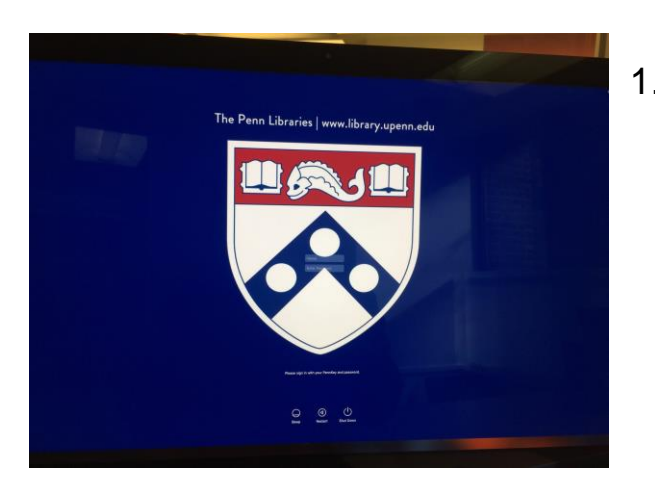

1. Log in to Mac desktop: Username: PennKey Password: PennKey Password

> (If you are using the application in WIC Seminar Room, type in "guest" in the username field, and hit "enter" on keyboard. No password is required.)

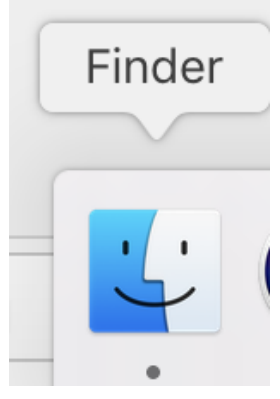

2. To find the application, first click on Finder app on the lower left corner in the menu tab.

3. Once Finder is open, click on "Applications" on the left-hand side. Then type in "Photo Booth" in the search field in the upper-right corner.

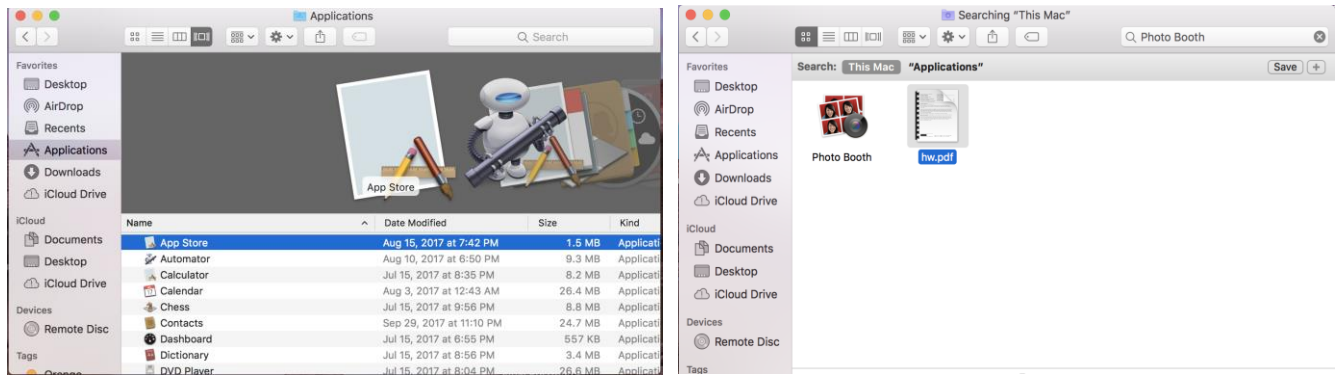

The application offers options of taking a **photo** or recording a **video**.

## **How to take a photo:**

Once the application is open, you will see the image from the webcam in the Photo Booth window. Move yourself or the computer until your shot is lined up correctly.

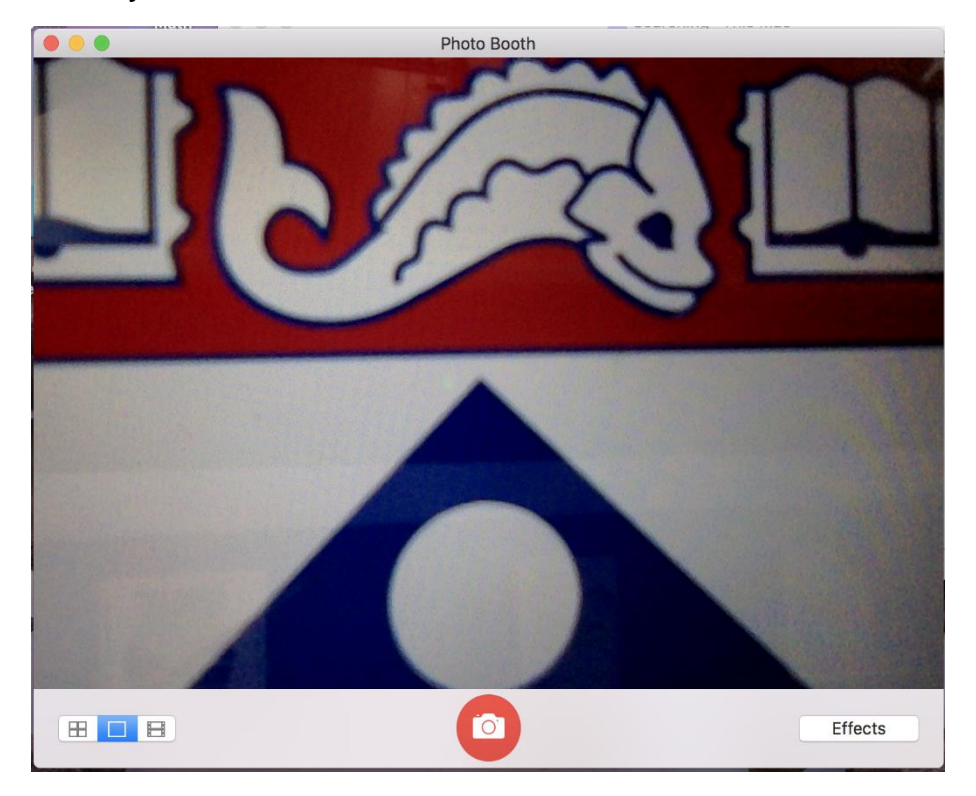

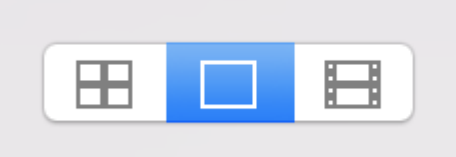

1. Click the single box icon to take a photo.

2. Click the red button once you are ready to take the picture.

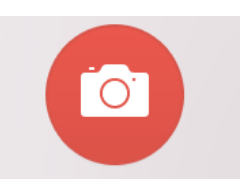

3. The application will start a countdown and then take a picture.

#### **How to record a video:**

1. Click the film reel icon to select the option of recording a video.

2. Once you have aligned a camera for the desired shot and are ready to start recording, click on the red button.

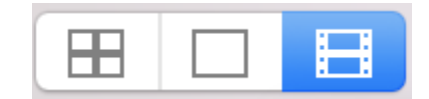

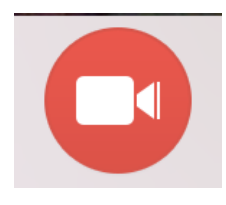

3. The application will start a countdown and then start recording.

## **How to mirror image background:**

1. Select "edit" in the settings tab on the upper-left hand side of the desktop.

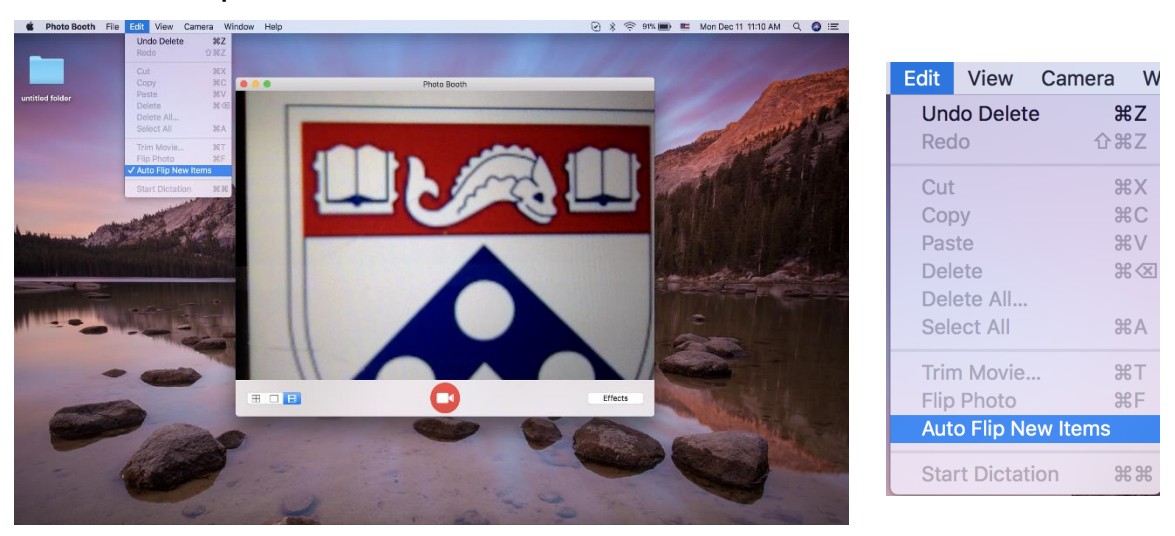

2. Make sure that "Auto Flip New Items" is checked.

### **How to save the video:**

1. You will see a video appear as a thumbnail at the bottom of the window after recording it. Select and drop it onto your desktop or any

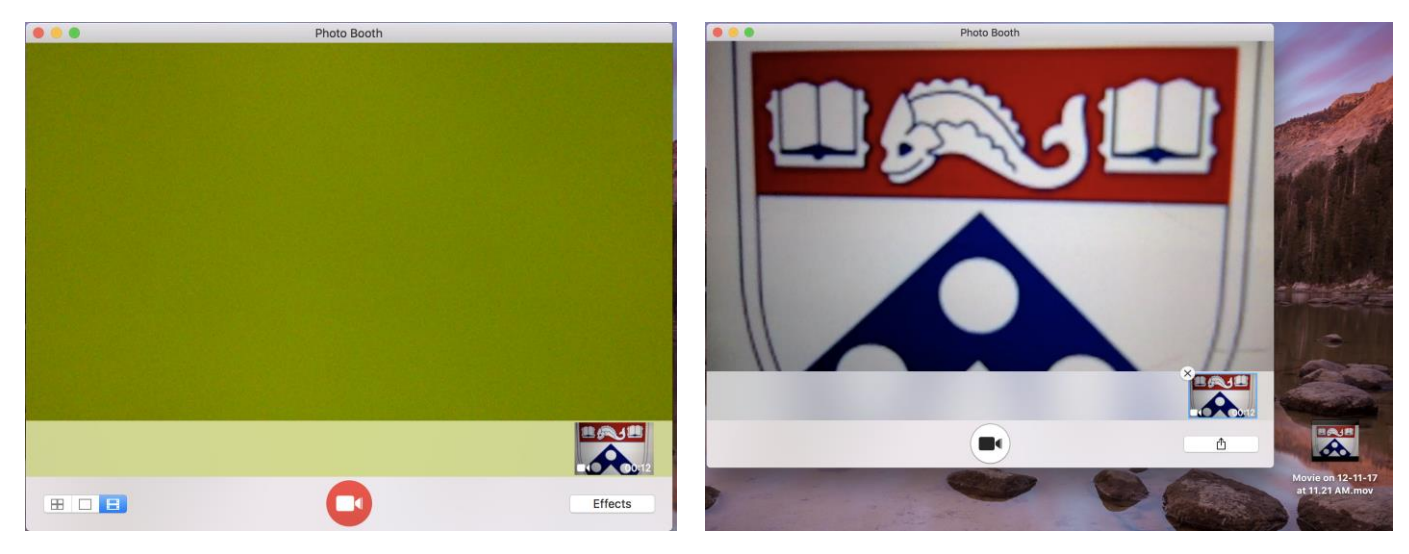

other file to save it.

The video can be uploaded to Canvas, Penn+Box, Google Drive or saved to a flash drive. It will likely be too big to send via email.